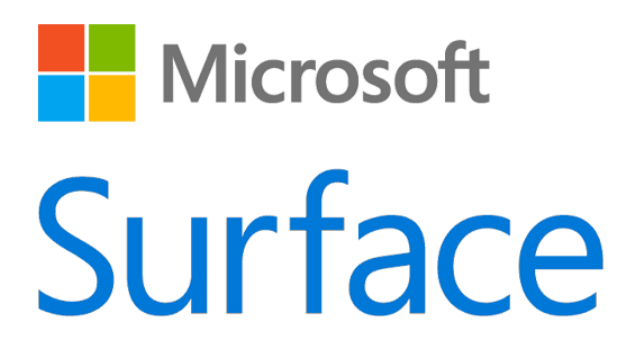

# Surface Pro 4

# 用户指南

搭载 Windows 10 系统

发布时间:2015 年 10 月

版本 1.0

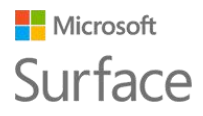

© 2015 Microsoft。保留所有权利。

Microsoft、Microsoft Edge、OneNote、Outlook、PowerPoint、OneDrive 和 Windows 是 Microsoft Corporation 的注 册商标。

Surface 和 Skype 是 Microsoft Corporation 的商标。

Bluetooth 是 Bluetooth SIG, Inc. 的注册商标。

本文档按"原样"提供。本文档中的信息(包括 URL 和其他 Internet 网站引用)如有更改,恕不另行通知。

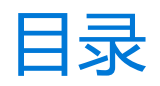

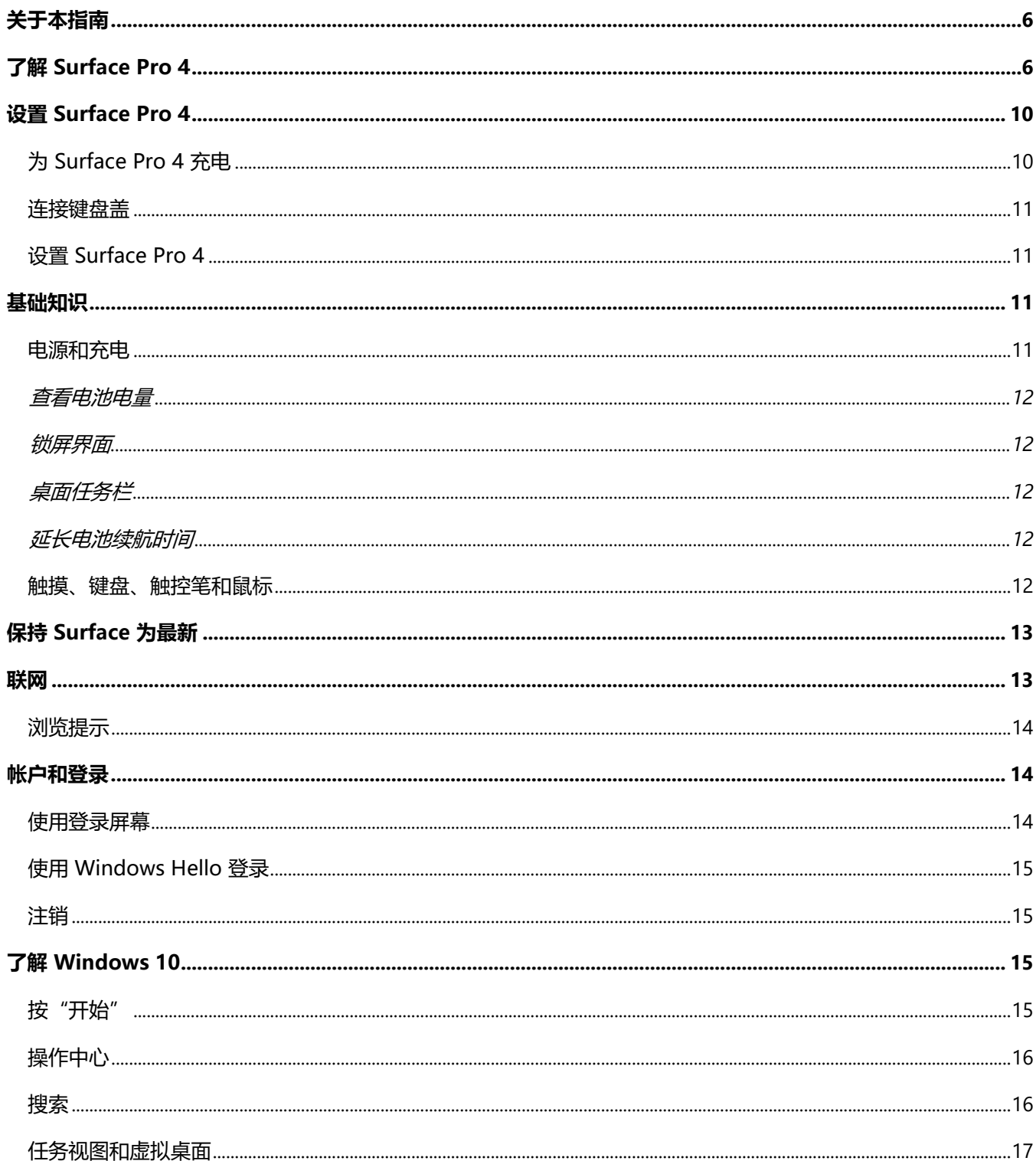

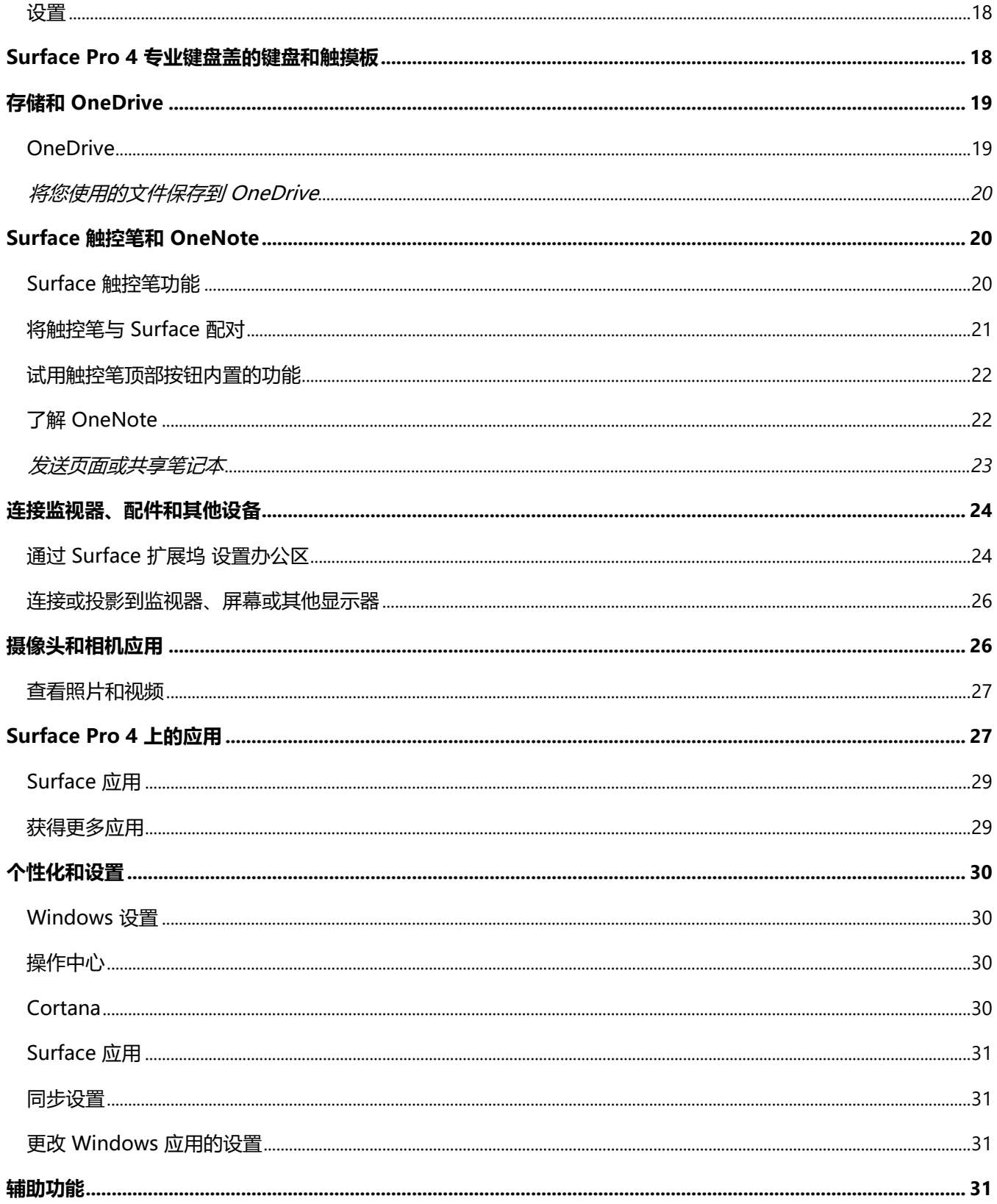

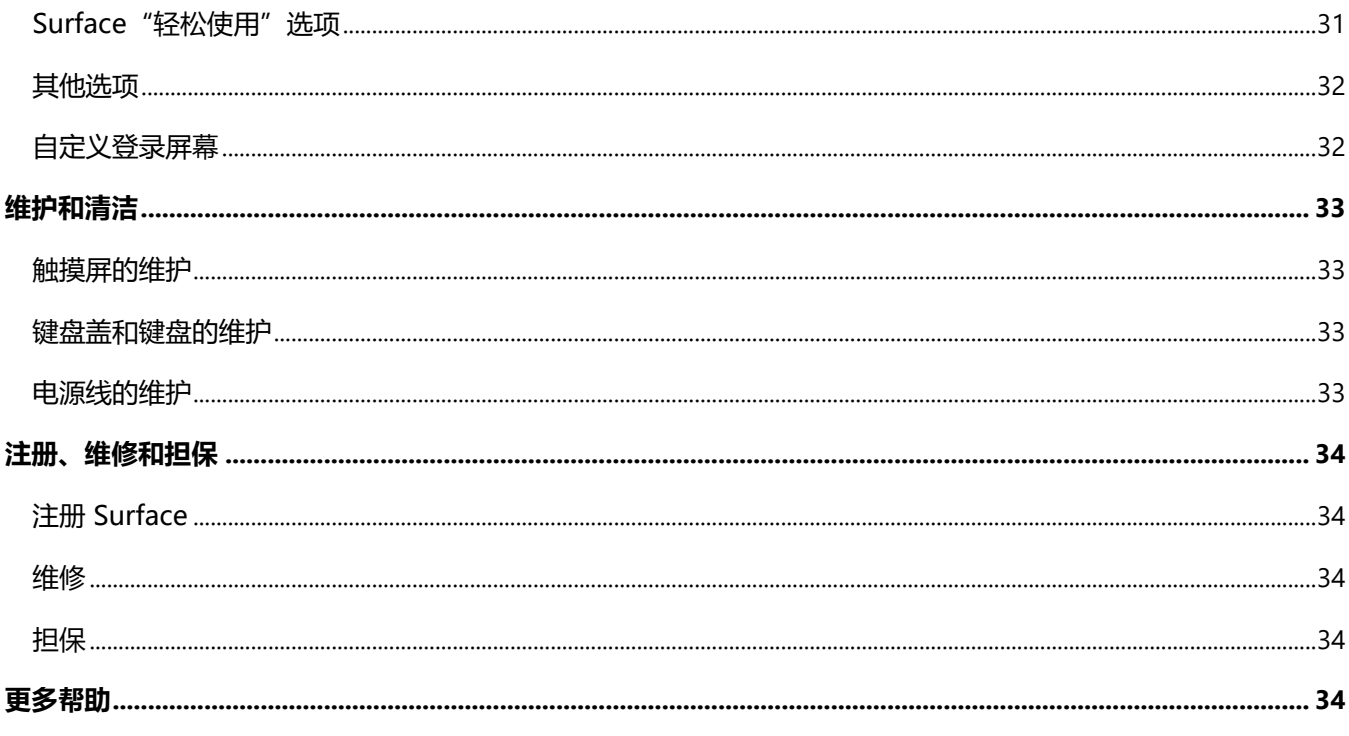

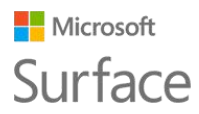

<span id="page-5-0"></span>关于本指南

本指南介绍了新 Surface Pro 4 和 Surface 触控笔的主要功能,旨在让您快速上手。您可以在 Surface.com 联机查找更多信息:请转到 <http://www.microsoft.com/surface/support>[。](http://www.microsoft.com/surface/support) Surface Pro 4 上的 Surface 应用也能提供 Surface.com 上的信息。有关详细信息,请参阅本指 南稍后介绍的 Surface 应用。

# <span id="page-5-1"></span>了解 Surface Pro 4

了解 Surface Pro 4 内置的功能。

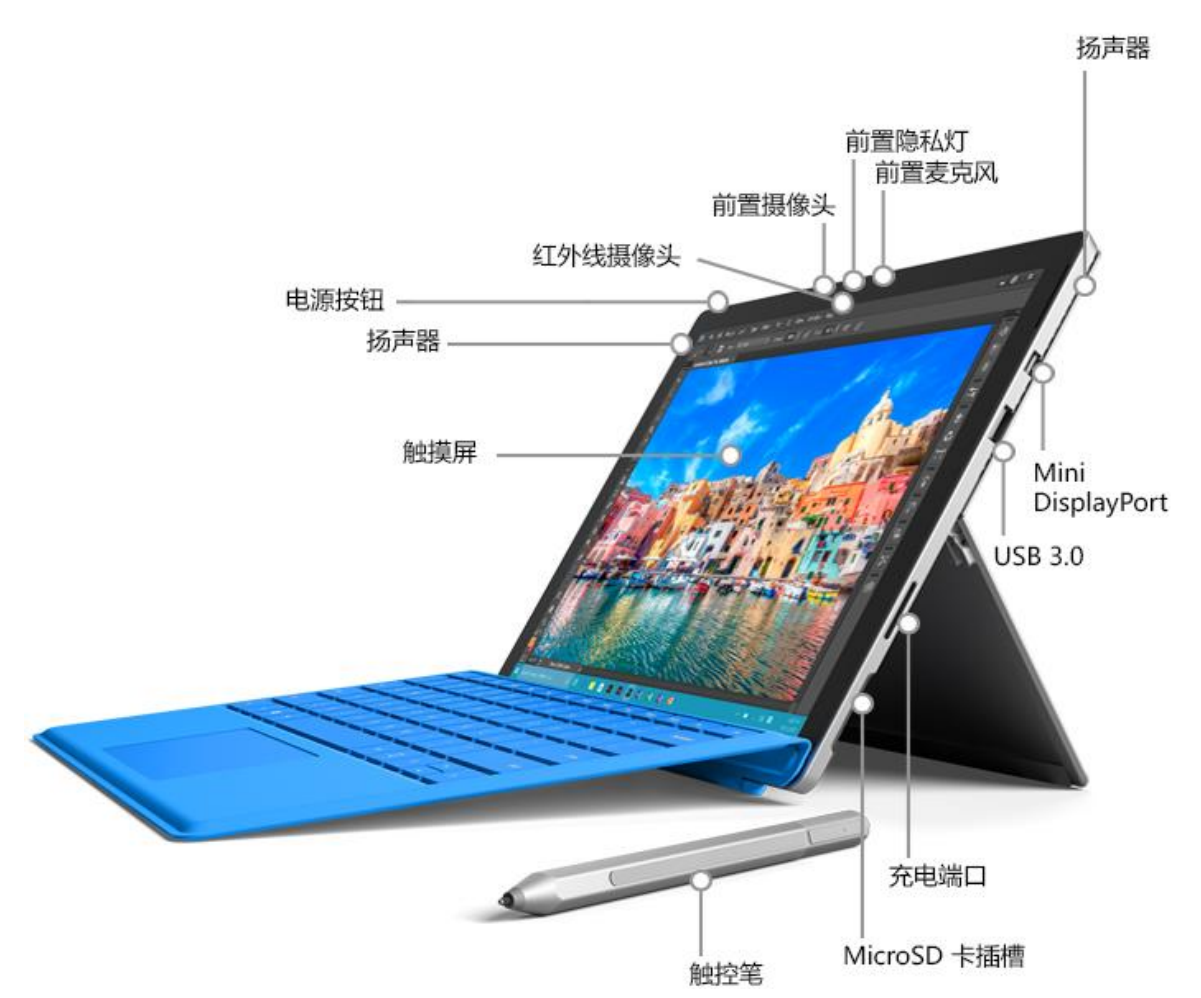

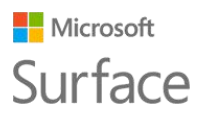

٦

以下是 Surface Pro 4 功能的概述:

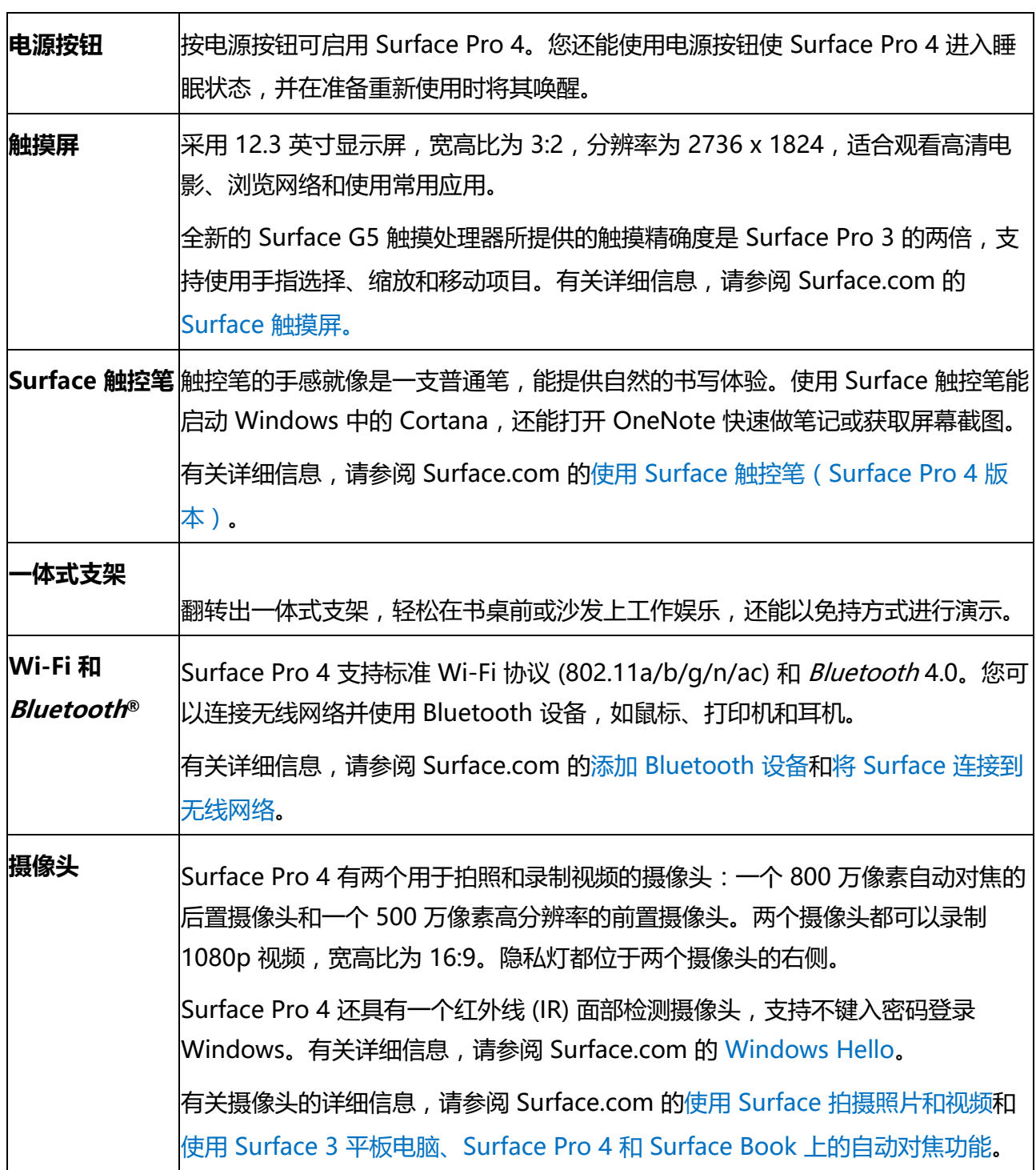

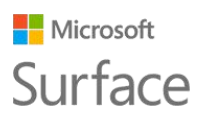

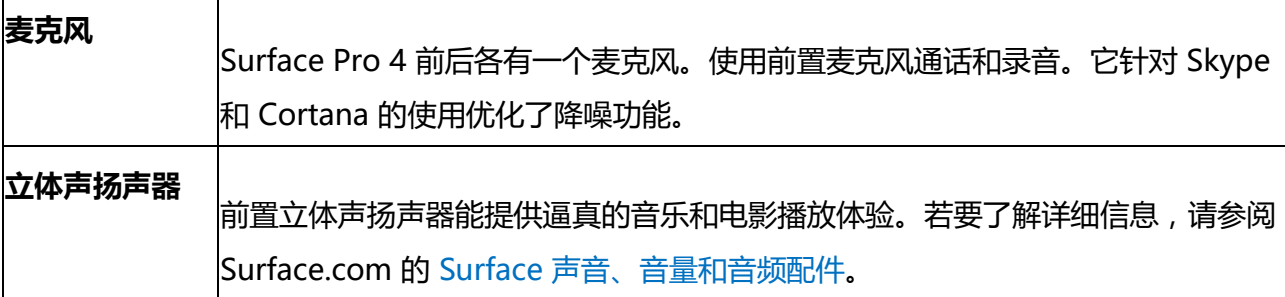

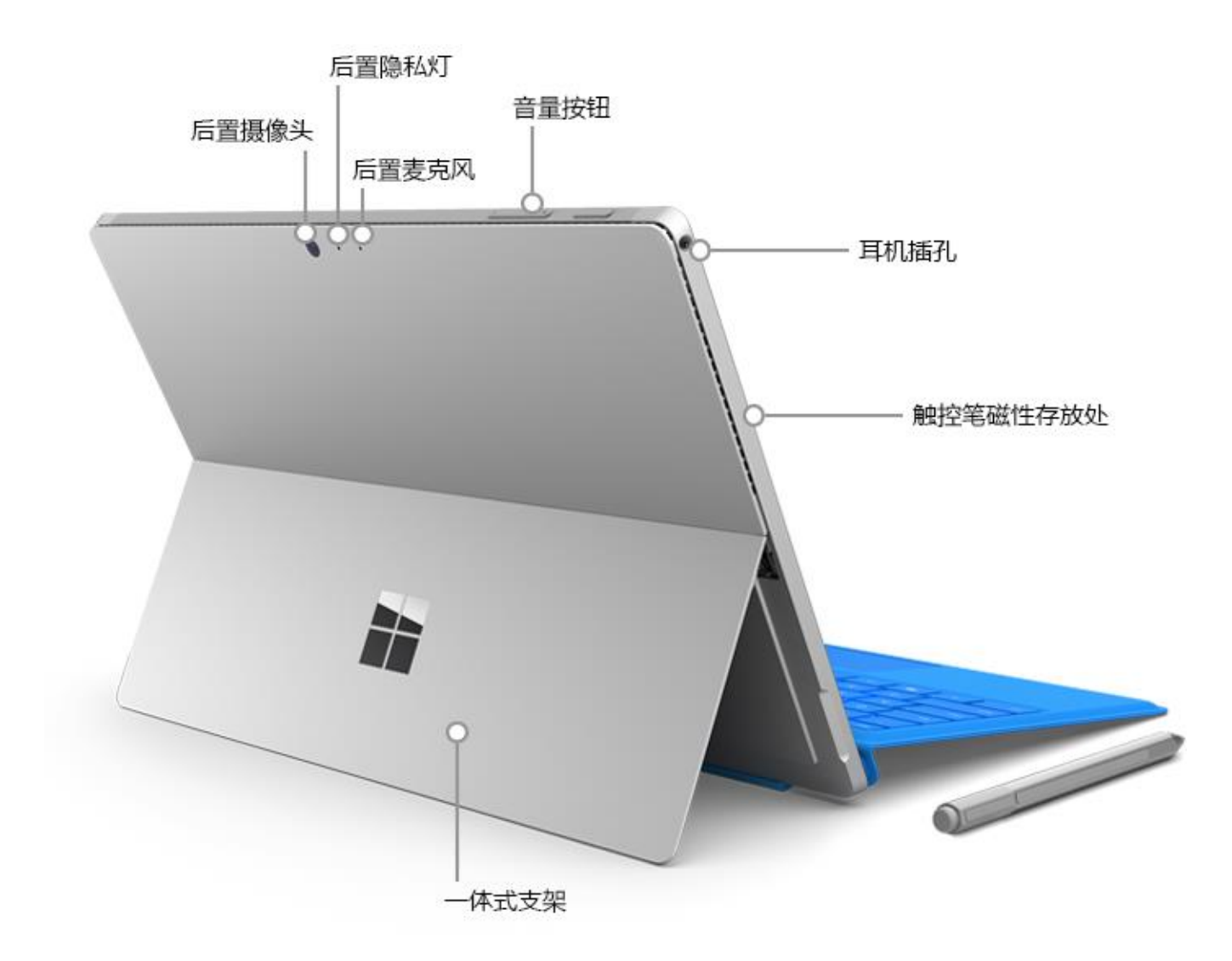

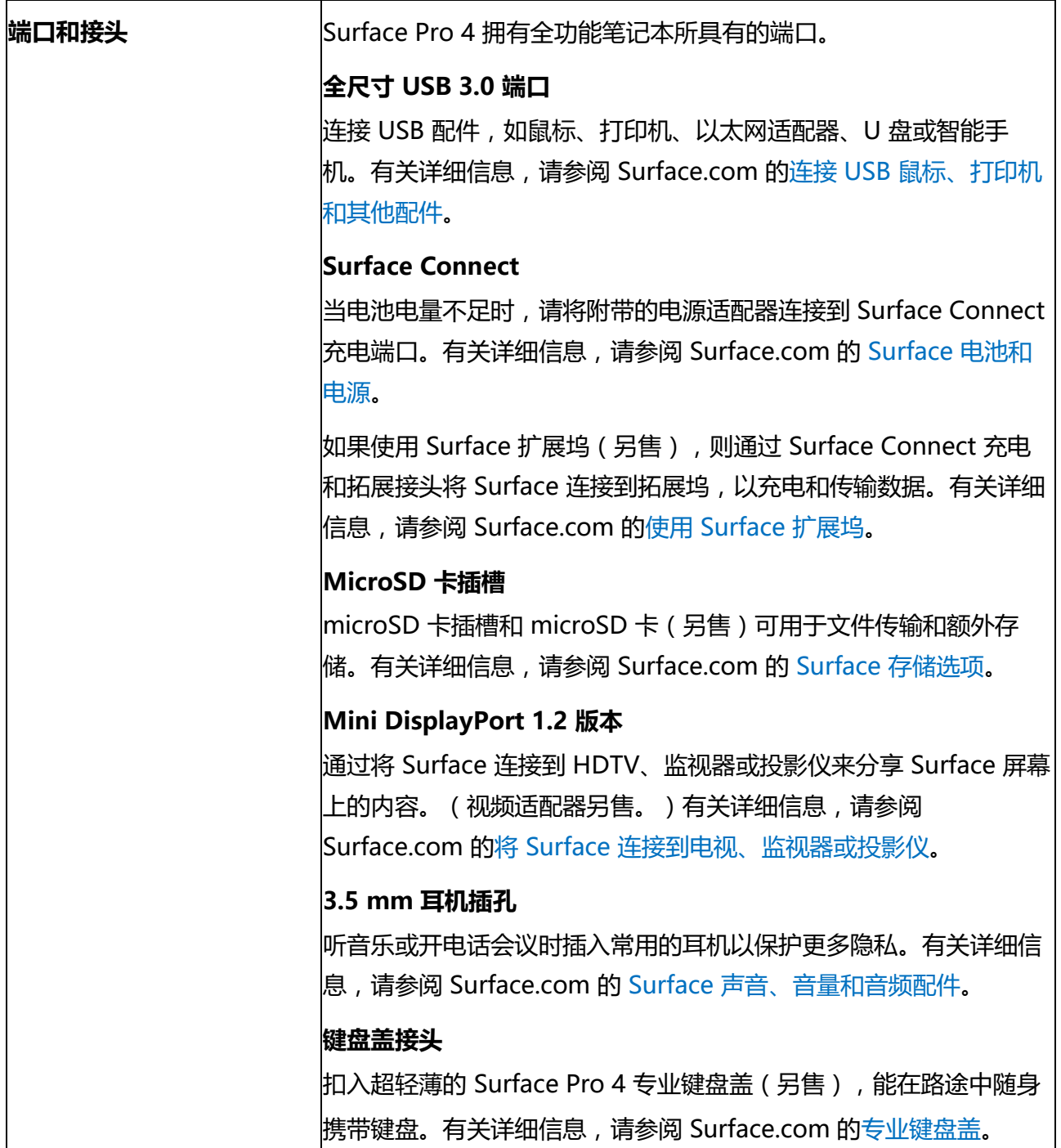

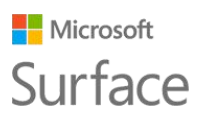

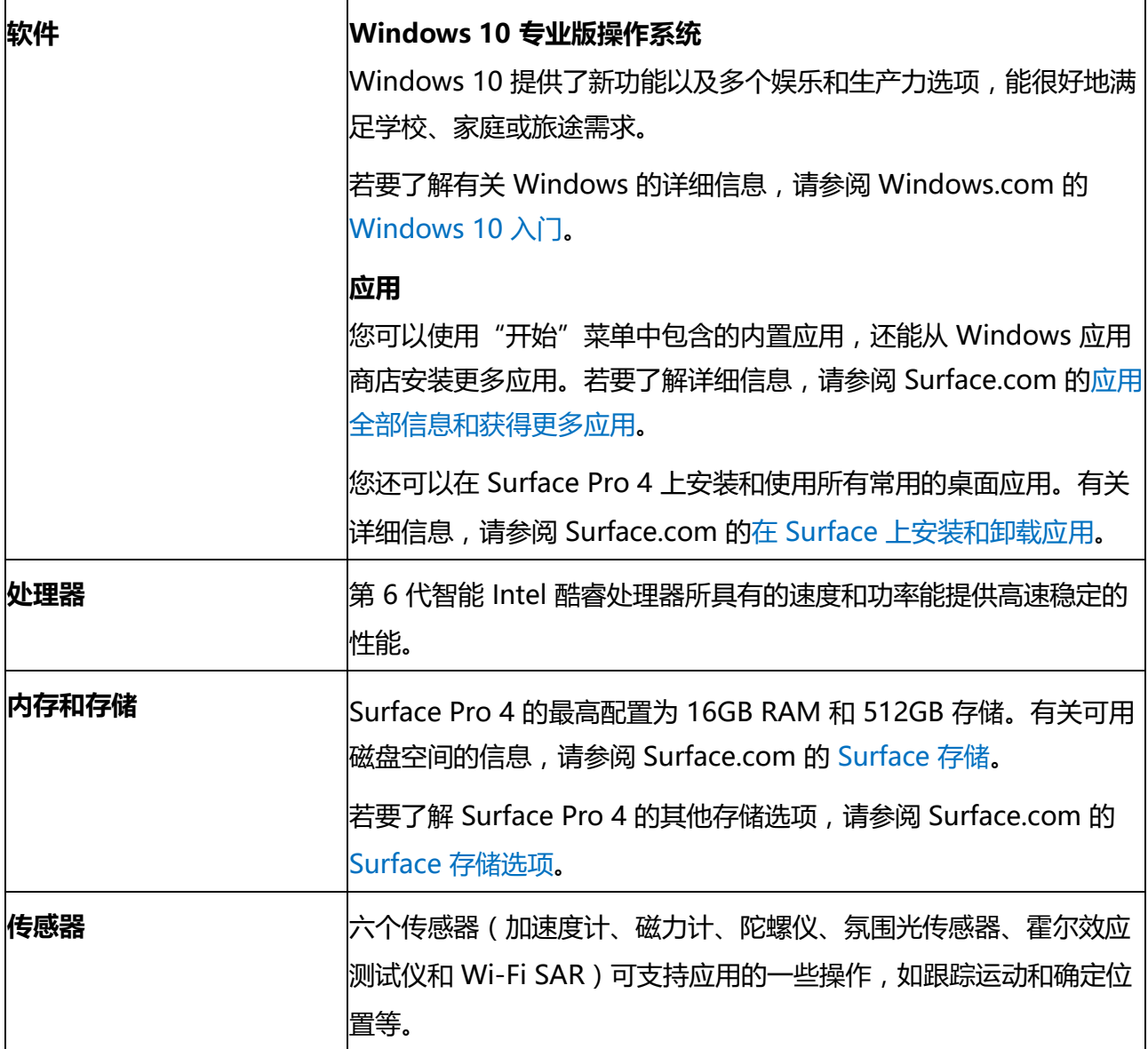

# <span id="page-9-0"></span>设置 Surface Pro 4

# <span id="page-9-1"></span>为 Surface Pro 4 充电

- 1. 将两部分电源线连接起来。
- 2. 将电源线牢固连接到充电端口。
- 3. 将电源适配器连接到电源插座。

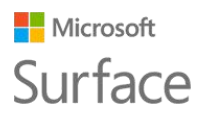

## <span id="page-10-0"></span>连接键盘盖

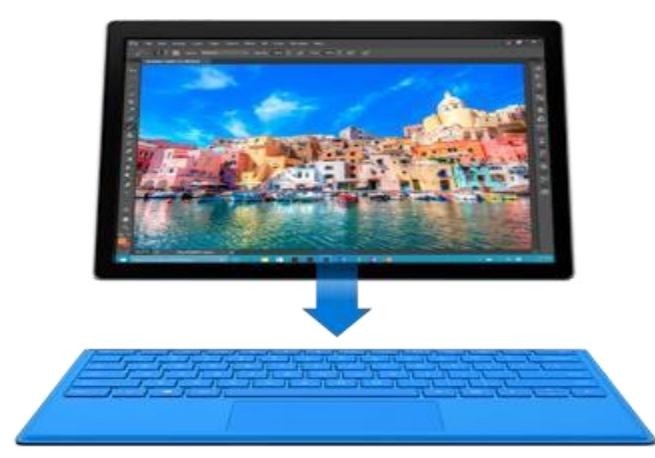

如果使用 Surface Pro 4 专业键盘盖 (另售),请将其扣入到位并打开一体式支架。

## <span id="page-10-1"></span>设置 Surface Pro 4

按电源按钮启用 Surface Pro 4。Windows 会启动并指导您完成设置过程。有关详细信息,请参阅 Surface.com 的设置 [Surface](http://www.microsoft.com/surface/support/getting-started/set-up-your-surface)。

# <span id="page-10-2"></span>基础知识

## <span id="page-10-3"></span>电源和充电

将 Surface Pro 4 电池电量从零冲到满需要 2 到 4 个小时。充电过程中如果使用 Surface 从事耗 电的活动(如玩游戏或看视频),充电时间会更长。

当您为 Surface 充电时, 还可以使用 Surface Pro 4 电源适配器上的 USB 端口为其他设备 (如手 机)充电。电源适配器上的 USB 端口仅能用于充电,不能用于传输数据。如果您要使用 USB 设 备,请将其插入 Surface 的 USB 端口。

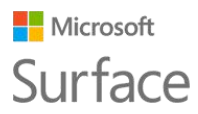

#### <span id="page-11-0"></span>查看电池电量

您可以在锁屏界面或桌面上查看电池电量:

#### <span id="page-11-1"></span>锁屏界面

当您唤醒 Surface 时,电池状态会显示在锁屏 界面的右下角。

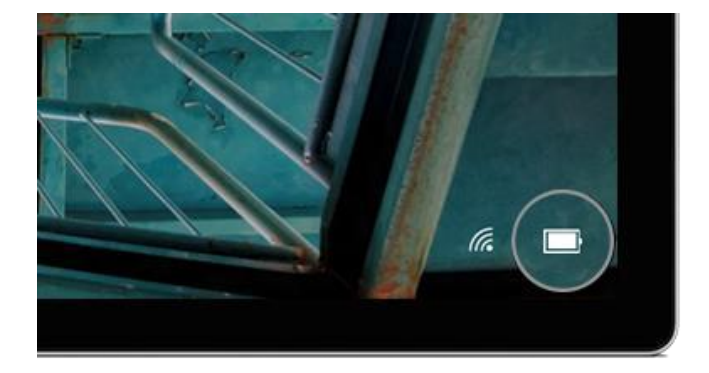

### <span id="page-11-2"></span>桌面任务栏

电池状态显示在任务栏的右侧。选择电池图标 可查看有关充电和电池状态的信息,包括剩余 电量的百分比。

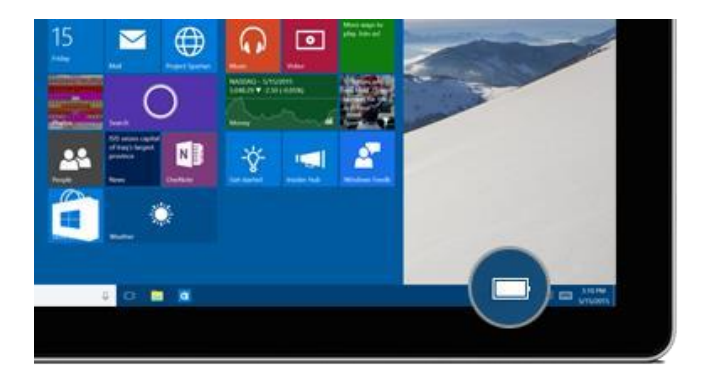

### <span id="page-11-3"></span>延长电池续航时间

有关如何维护电池和电源适配器、节省电量和延长 Surface 电池续航的信息,请参阅 Surface.com 的 Surface [电池和电源。](http://www.microsoft.com/surface/support/hardware-and-drivers/battery-and-power)

## <span id="page-11-4"></span>触摸、键盘、触控笔和鼠标

使用 Surface,您可以在触摸、键盘、鼠标或触控笔之间轻松切换。

• **触摸。**您可以使用手指在触摸屏上操作,就像使用智能手机一样。例如,在屏幕上拖动手指可 滚动页面。有关所支持手势的演示,请参阅 Surface.com 的 [Surface](http://www.microsoft.com/surface/support/hardware-and-drivers/the-surface-touchscreen) 触摸[屏。](http://www.microsoft.com/surface/support/hardware-and-drivers/the-surface-touchscreen)您还可以在触 摸屏上打字,请参阅 Surface.com 的如何使用 Surface [触摸键盘。](http://www.microsoft.com/surface/support/touch-mouse-and-search/how-to-use-the-on-screen-keyboard)

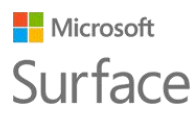

• **专业键盘盖键盘和触摸板。**当您想要打字时,Surface Pro 4 的专业键盘盖(另售)能扣入到 位;当您想要将 Surface 用作平板电脑时,此专业键盘盖可向后折叠。键盘盖的大小正好搭配 Surface Pro 4, 合上能使 Surface 进入睡眠状态, 同时还能保护触摸屏。专业键盘盖包含支 持 Windows 10

手势的触摸板。有关详细信息,请参阅 Surface.com [的触摸板使用和设置。](http://www.microsoft.com/surface/support/hardware-and-drivers/touchpad-a-builtin-mouse)

- **Surface 触控笔。**使用 Surface Pro 4 附带的 Surface 触控笔做笔记、画图和标记文档。单击 顶部按钮可在 OneNote 中快速做笔记, 双击可捕获屏幕并直接放置到 OneNote 中, 按住此 按钮一两秒钟还能打开 Cortana。通过笔尖轻松自如地写画和点击:当笔尖靠近屏幕时, Surface 会忽略手的触摸。掉转触控笔可通过顶部按钮清除内容。笔尖旁边的按钮可让您在不 改变握笔方式的情况下右键单击。有关详细信息, 请参阅 Surface.com 的使用 [Surface](http://www.microsoft.com/surface/support/hardware-and-drivers/surface-pen-pro-4) 触控 笔([Surface Pro](http://www.microsoft.com/surface/support/hardware-and-drivers/surface-pen-pro-4) 4 版本)。
- **USB 或 Bluetooth® 键盘和鼠标。**若要了解详细信息,请参阅 Surface.com 的连接 [USB](http://www.microsoft.com/surface/support/hardware-and-drivers/connect-a-usb-phone-camera-mouse-and-more) 鼠 [标、打印机和其他配件和](http://www.microsoft.com/surface/support/hardware-and-drivers/connect-a-usb-phone-camera-mouse-and-more)添加 [Bluetooth](http://www.microsoft.com/surface/support/hardware-and-drivers/add-a-bluetooth-device) 设[备。](http://www.microsoft.com/surface/support/hardware-and-drivers/add-a-bluetooth-device)

# <span id="page-12-0"></span>保持 Surface 为最新

Microsoft 会发布重要更新以改进 Windows 软件的安全性和可靠性, 还会发布系统和硬件更新 (也称为固件更新)以帮助改进 Surface 硬件的稳定性和性能。有关保持 Surface 为最新的信息, 请参阅 Surface.com 的安装 Surface 和 [Windows](http://www.microsoft.com/surface/support/performance-and-maintenance/install-software-updates-for-surface) 更[新。](http://www.microsoft.com/surface/support/performance-and-maintenance/install-software-updates-for-surface)

<span id="page-12-1"></span>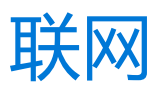

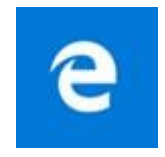

Microsoft Edge 搭配 Cortana 使用, 可帮助您充分利用 Internet, 您还可以使 用 Surface 触控笔或通过触摸操作创建 Web 笔记并进行保存或分享。

若要打开 Microsoft Edge, 请从"开始"或任务栏中进行选择。或者转到"开始"<sup>量</sup>, 依次选择 "所有应用">"Microsoft Edge"。

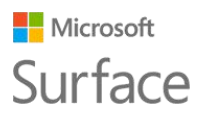

### <span id="page-13-0"></span>浏览提示

Microsoft Edge 窗口右上角的图标能让您轻松执行常见任务。

÷.  $\sigma$   $\times$ Ⅲ ☆ □  $\equiv$  $\boxtimes$   $\bigcirc$   $\cdots$ 

- 选择"添加到收藏夹和阅读列表" ☆ 可将一个页面添加到您的阅读列表或收藏夹文件夹中。
- 选择"中心" 可查看"收藏夹" 、"阅读列表" 、"历史记录" 或"下载" 中的项目。
- 选择"阅读视图" 可清除除您正在阅读的文章之外的所有内容。再次选择可查看整个页面。

有关详细信息,请参阅 Windows.com 的 [Microsoft Edge](http://windows.microsoft.com/zh-cn/windows-10/microsoft-edge) 和什么是 [Cortana](http://windows.microsoft.com/zh-cn/windows-10/getstarted-what-is-cortana)[?。](http://windows.microsoft.com/zh-cn/windows-10/getstarted-what-is-cortana)

# <span id="page-13-1"></span>帐户和登录

设置 Surface 时,系统会为您设置一个帐户。您可以稍后为亲朋好友创建其他帐户,这样使用您 的 Surface 的每个人都可以按自己的喜好设置 Surface。有关详细信息,请参阅 Surface.com 的 [帐户全部信息。](http://www.microsoft.com/surface/support/security-sign-in-and-accounts/all-about-accounts)

通过以下方式登录 Surface Pro 4:

## <span id="page-13-2"></span>使用登录屏幕

- 1. 按电源按钮启用或唤醒 Surface。
- 2. 向上轻扫屏幕或点击键盘上的键。
- 3. 如果看到您的帐户名称和用户头像,请输入密码,然后选择向右键或按键盘上的 Enter。
- 4. 如果看到其他帐户名称,请从左侧的列表中选择您自己的帐户。然后,输入您的密码,再选 择向右键或按键盘上的 Enter。

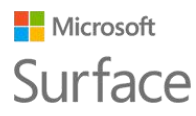

# <span id="page-14-0"></span>使用 Windows Hello 登录

Surface Pro 4 附带红外线 (IR) 摄像头, 您可以设置 Windows Hello, 通过注视屏幕直接登录。 如果您有带指纹识别的 Surface Pro 4 专业键盘盖 (另售),则可以将 Surface 设置为通过触摸进 行登录。

有关详细信息,请参阅 Windows.com 的什么是 [Windows Hello](http://windows.microsoft.com/zh-cn/windows-10/getstarted-what-is-hello)[?。](http://windows.microsoft.com/zh-cn/windows-10/getstarted-what-is-hello)

### <span id="page-14-1"></span>注销

以下是注销方法:

• 转到"开始"■,右键单击您的名称。然后选择"注销"。

# <span id="page-14-2"></span>了解 Windows 10

以下是有关 Windows 10 的一些基础知识。有关详细信息, 请参阅 Windows.com 的 [Windows](http://windows.microsoft.com/zh-cn/windows-10/getstarted-get-to-know-windows-10) 10 入[门。](http://windows.microsoft.com/zh-cn/windows-10/getstarted-get-to-know-windows-10)

# <span id="page-14-3"></span>按"开始"

选择任务栏中的"开始"■ 或按键盘上的"开始"键 ■ 键(键盘上)可打开"开始"菜单。

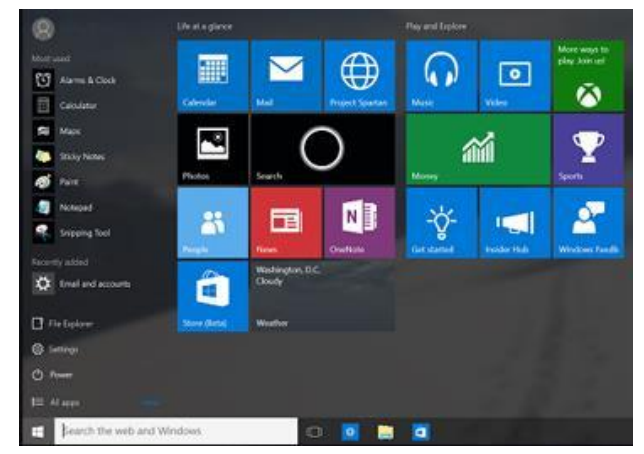

- 在"开始"菜单的左下角,您可以找到"文 件资源管理器"、"设置"、"电源"(关 机、睡眠和重新启动)及"所有应用"的快 速链接。
- 您最常用的应用通常显示在左上方。
- 您的名称和个人资料图片显示在左上角。选 择它们可更改帐户设置、锁定屏幕或注销。

"开始"中的磁贴相当于应用的快速链接。您可以随时添加、删除、重新排列磁贴和调整磁贴大小。 有关详细信息,请参阅 Windows.com [的爱它?就固定它。](http://windows.microsoft.com/zh-cn/windows-10/getstarted-love-it-pin-it)

# <span id="page-15-0"></span>操作中心

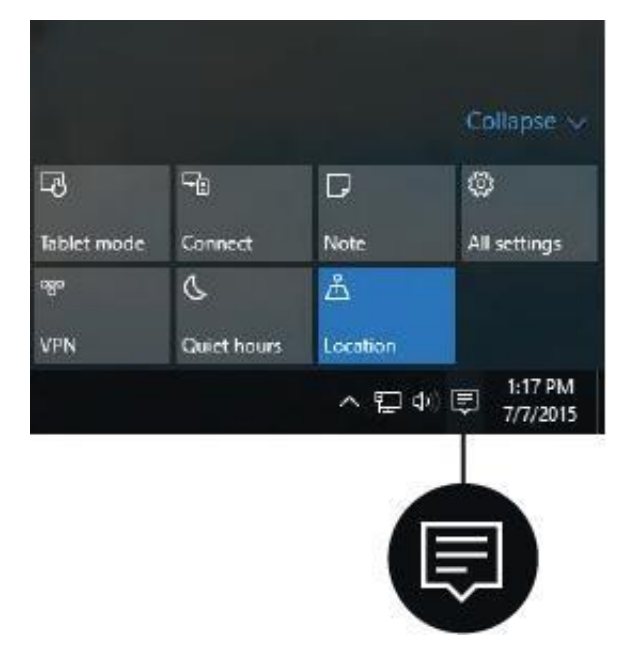

从屏幕右边缘向左轻扫或选择任务栏中的"操作中 心" 二 以打开操作中心。

您可以在此处调整 Wi-Fi 连接或屏幕亮度等常用 设置、打开 OneNote,以及创建与其他屏幕的无 线连接等。如果有可用通知,将显示在操作中心的 顶部。

有关详细信息,请参阅 Windows.com [的立即执行](http://windows.microsoft.com/zh-cn/windows-10/getstarted-take-action) [操作。](http://windows.microsoft.com/zh-cn/windows-10/getstarted-take-action)

### <span id="page-15-1"></span>搜索

您可以随时随地进行搜索。只需选择任务栏中的搜索框并输入问题即可。有关详细信息,请参阅 Windows.com [的全方位搜索任何内容。](http://windows.microsoft.com/zh-cn/windows-10/getstarted-search-for-anything-cortana)

或者转到"开始" $\Pi$ , 然后选择"Cortana"  $\bigcirc$ , 您还可以通过按住 Surface 触控笔的顶部按钮一 两秒钟来打开 Cortana。

有关详细信息,包括个性化设置 Cortana 的提示,请参阅 Windows.com 的什么是 [Cortana](http://windows.microsoft.com/zh-cn/windows-10/getstarted-what-is-cortana)[?。](http://windows.microsoft.com/zh-cn/windows-10/getstarted-what-is-cortana)

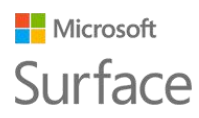

## <span id="page-16-0"></span>任务视图和虚拟桌面

从屏幕左边缘向右轻扫或从任务栏中选择"任务视图"□ 以查看所有打开的应用。选择要关注的应 用,或单击应用右上角的 X 关闭应用。

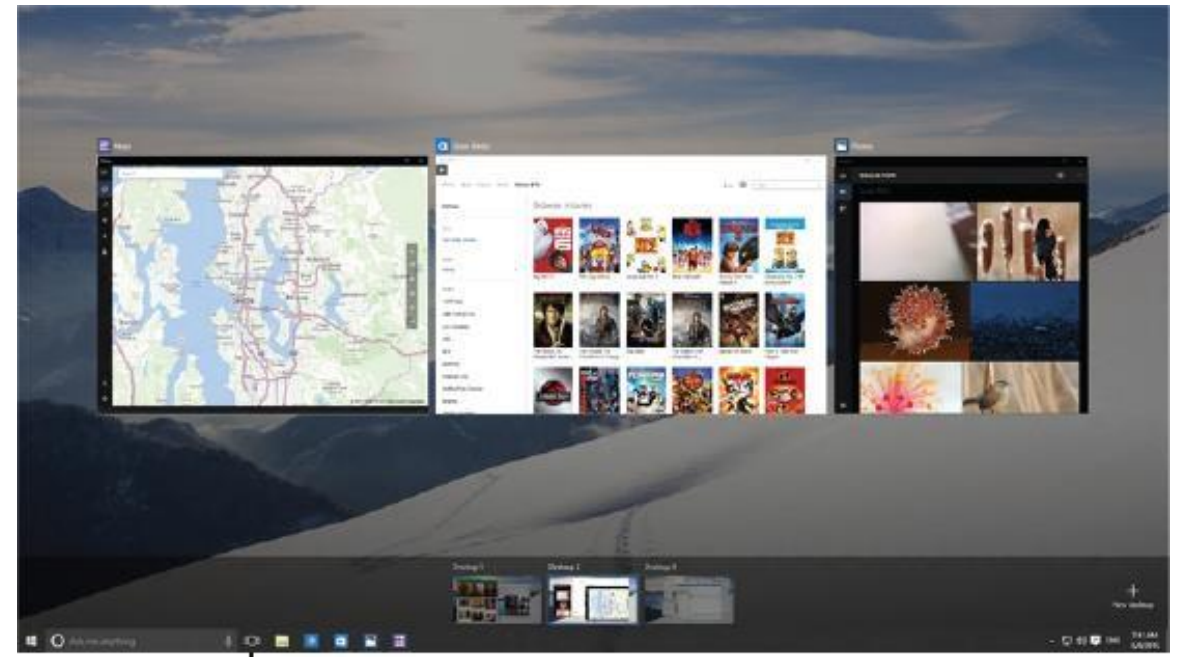

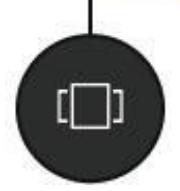

在"任务视图"中时,选择右下角的"新桌面"可创建新虚拟桌面。每个虚拟桌面都各自有一组打 开的应用。若要在桌面之间切换,请打开"任务视图"并选择一个桌面。

有关详细信息,请参阅 Windows.com [的将应用分组到桌面。](http://windows.microsoft.com/zh-cn/windows-10/getstarted-group-apps)

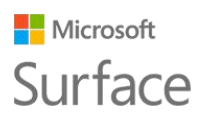

### <span id="page-17-0"></span>设置

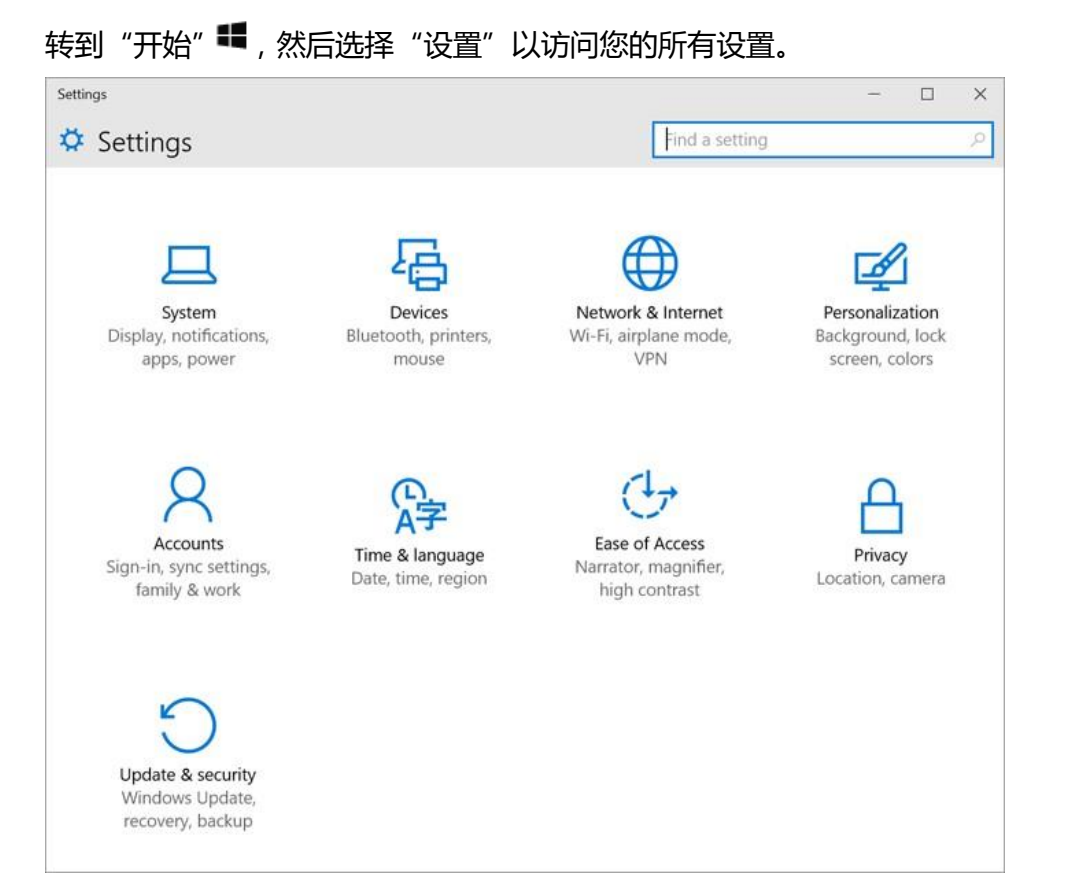

# <span id="page-17-1"></span>Surface Pro 4 专业键盘盖的键盘和触摸板

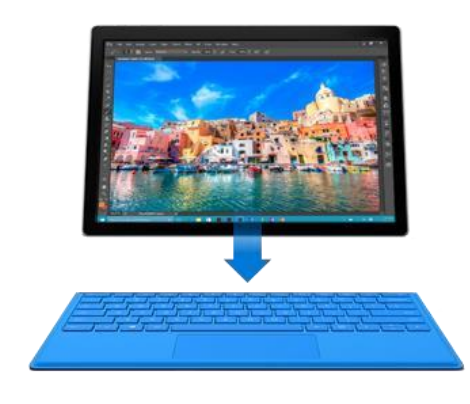

Surface Pro 4 专业键盘盖外形轻盈, 扣入到位后, 您能一站式 获得传统键盘、支持手势的触摸板和保护盖。

合上键盘盖时,Surface Pro 4 将进入睡眠状态。向后折叠键盘 盖可将 Surface 用作平板电脑。此时,Surface 不会检测到按 下键。

有关专业键盘盖的详细信息,请参阅 Surface.com [的专业键盘](http://www.microsoft.com/surface/support/hardware-and-drivers/type-cover) [盖。](http://www.microsoft.com/surface/support/hardware-and-drivers/type-cover)

Surface Pro 4 专业键盘盖上的触摸板具有右键和左键 按钮,并支持 Windows 10 手势。 有关如何使用触摸板按钮的演示,请参阅 Surface.com [的触摸板使用和设置。](http://www.microsoft.com/surface/support/hardware-and-drivers/touchpad-a-builtin-mouse)

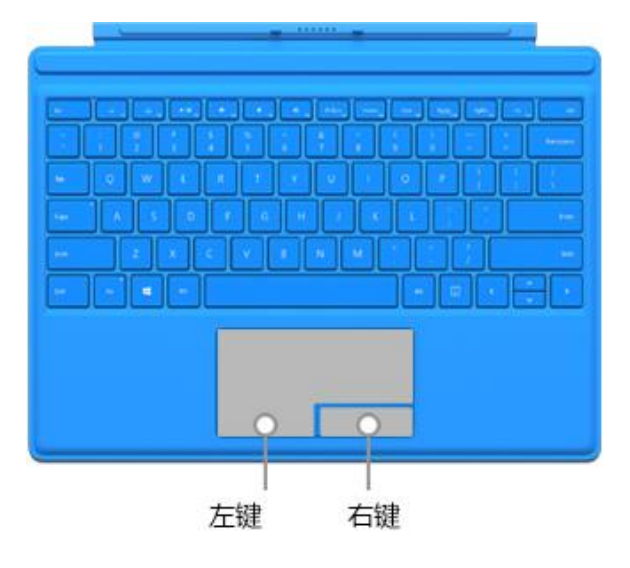

# <span id="page-18-0"></span>存储和 OneDrive

Surface Pro 4 可提供高达 16GB RAM 和 512GB 存储。您还可以使用 OneDrive、U 盘和 microSD 卡扩展存储选项。有关内部和可移动存储选项的详细信息,请参阅 [S](http://www.microsoft.com/surface/support/storage-files-and-folders/surface-storage-options)urface [存储选项。](http://www.microsoft.com/surface/support/storage-files-and-folders/surface-storage-options)

### <span id="page-18-1"></span>**OneDrive**

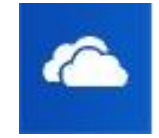

OneDrive 是 Microsoft 帐户附带的联机存储。将文档、照片和其他文件保存到 Surface 的 OneDrive 文件夹后, 一连接 Internet, 它们就会同步到云中的 OneDrive。您可以从任何联网设备访问云中的副本。如果您愿意,

还可以与其他人共享 OneDrive 中的某些文件夹或向某人发送仅单页面的链接。

若要节省 Surface 空间,您可以选择不同步某些 OneDrive 文件夹。您仍可以通过登录 [OneDrive.com](http://onedrive.com/) 访问 Internet 上的文件,只是它们不会显示在"文件资源管理器"中。您可以随时 重新添加这些文件。

以下是选择要同步的文件夹的方法:

- 1. 选择任务栏中的"文件资源管理器" 3. 打开 OneDrive 文件夹。
- 2. 右键单击 OneDrive 中的任何文件夹,然后选择"选择要同步的 OneDrive 文件夹"以生成 您的 OneDrive 帐户中所有文件夹的列表。
- 3. 选择您要同步到 Surface 的文件夹,然后选择"确定"。

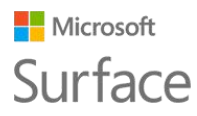

### <span id="page-19-0"></span>将您使用的文件保存到 OneDrive

若要将桌面应用中的文件直接保存到 OneDrive, 请在"另存为"屏幕的左窗格中选择 "OneDrive"。然后导航到要保存文件的文件夹。

有关 [OneDrive](http://windows.microsoft.com/zh-cn/windows-10/getstarted-onedrive) 的详细信息, 请参阅 Windows.com 的电脑上的 OneDrive。

# <span id="page-19-1"></span>Surface 触控笔和 OneNote

使用 Surface Pro 4 附带的 Surface 触控笔打开 Cortana 或 OneNote、拍摄屏幕截图, 或通过任 何支持墨迹的应用书写或绘画。

# <span id="page-19-2"></span>Surface 触控笔功能

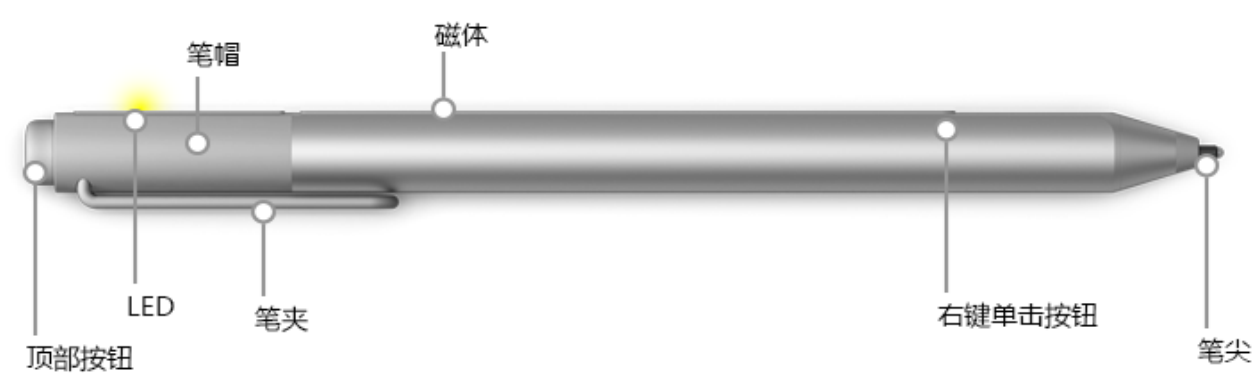

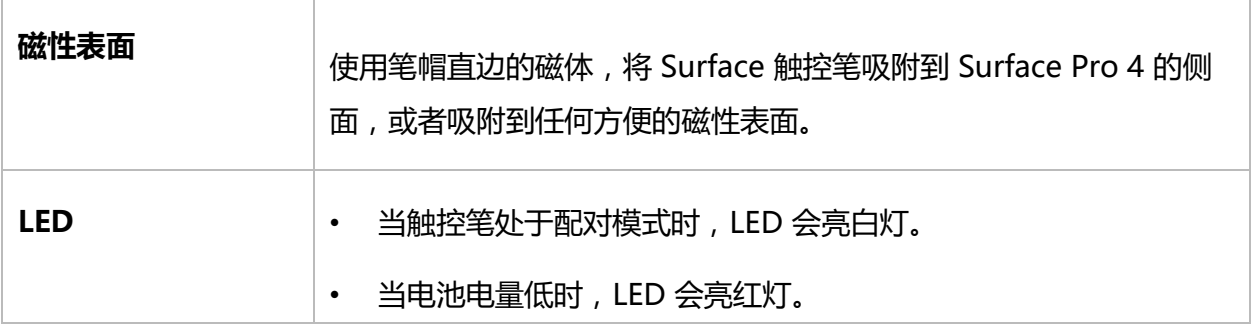

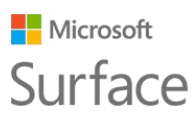

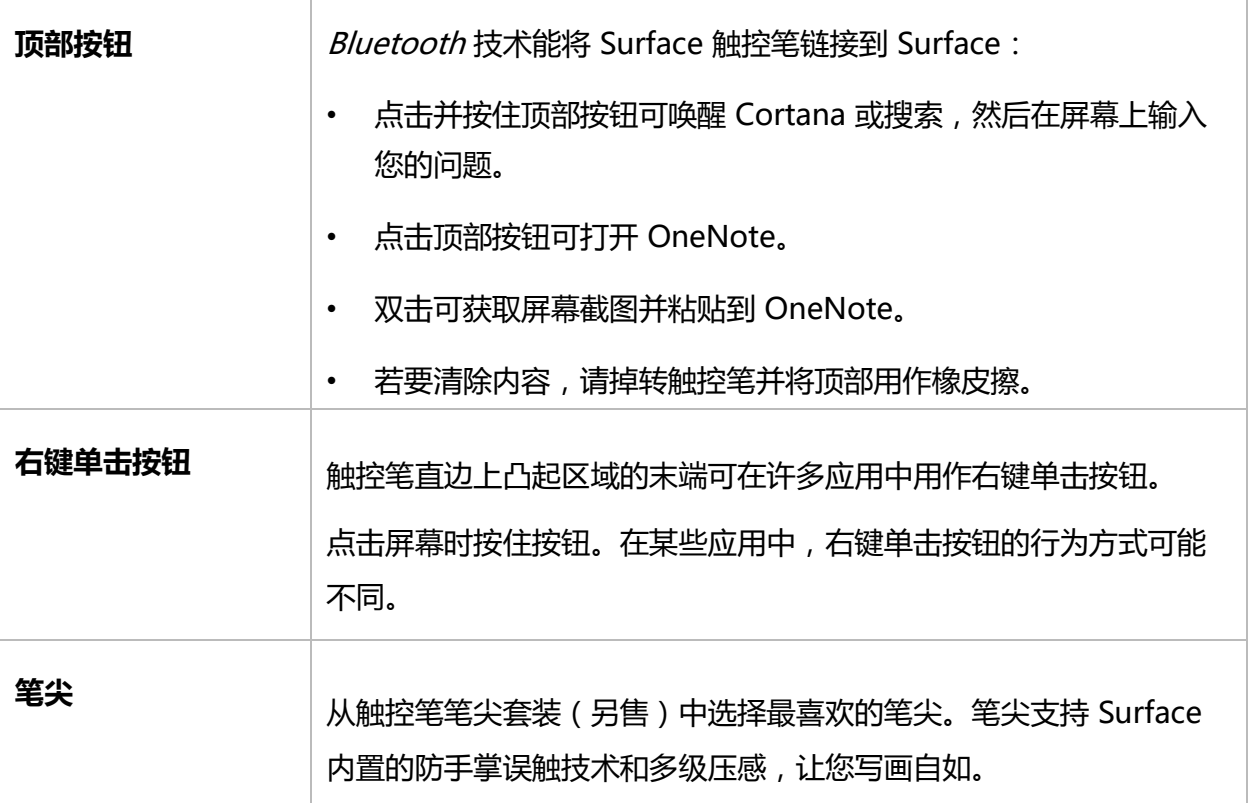

有关详细信息, 请参阅 Surface.com 的使用 Surface 触控笔 ([Surface Pro 4](http://www.microsoft.com/surface/support/hardware-and-drivers/surface-pen-pro-4) 版本).

## <span id="page-20-0"></span>将触控笔与 Surface 配对

如果您未在设置 Surface 时配对触控笔,现在可以进行配对。

- 1. 转到"开始" ■,依次选择"设置" > "设备" > "Bluetooth" 。
- 2. 确保"Bluetooth"已"启用"。 如果 Surface 触控笔显示在已发现设备列表中, 请选择它, 然后选择"删除设备"。
- 3. 按住触控笔顶部按钮约 7 秒钟, 直到触控笔直边亮白灯。

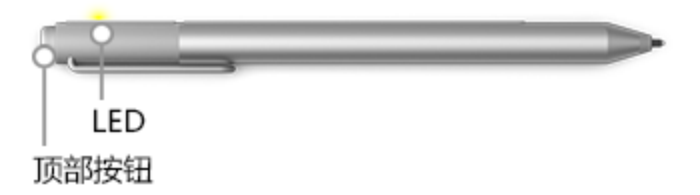

4. 当触控笔显示在 Bluetooth 设备列表中时, 选择它, 然后选择"配对"

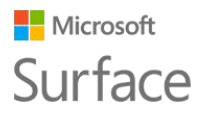

### <span id="page-21-0"></span>试用触控笔顶部按钮内置的功能

顶部按钮可将您连接到 Surface 上的 Windows 10 功能。

#### **点击并按住可打开 Cortana 或搜索**

点击并按住顶部按钮时,会打开 Cortana(如果未设置 Cortana 则会打开搜索)。在屏幕上输入您 的问题。

#### **点击可打开"快速笔记"**

OneNote 非常适合查找、捕获、整理和分享信息。当 Surface 处于睡眠状态时点击触控笔的顶部按 钮,可以在不解锁屏幕的情况下即时做笔记或画图。当您使用 Surface 时,点击顶部按钮可打开 OneNote。

#### **双击可将屏幕截图放入"快速笔记"**

使用 Surface 触控笔获取屏幕截图并复制到 OneNote。操作方法如下:

- 1. 显示您要复制的内容。可以是网页、照片或任何其他在屏幕上看到的内容。
- 2. 双击 Surface 触控笔的顶部按钮。
- 3. 将触控笔笔尖从要捕获部分的一角拖动到对角,选择要在屏幕截图中获取的内容。抬起触控 笔笔尖时,选择内容会显示在 OneNote 的新页面中。 现在您可以使用触控笔标记屏幕截图、将其移动到任何 OneNote 笔记本中,或与其他人共 享。

## <span id="page-21-1"></span>了解 OneNote

OneNote 是一款免费应用,可在任何设备(甚至 Mac、iOS 和 Android 设备)上使用。您的数据 会存储在云中并在所有设备上同步。

可以按需要创建多个笔记本,通通囊括在 OneNote 中。使用分区、页和标签更容易查找内容。搜 索一个或所有笔记本,瞬间找到所需内容。

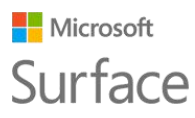

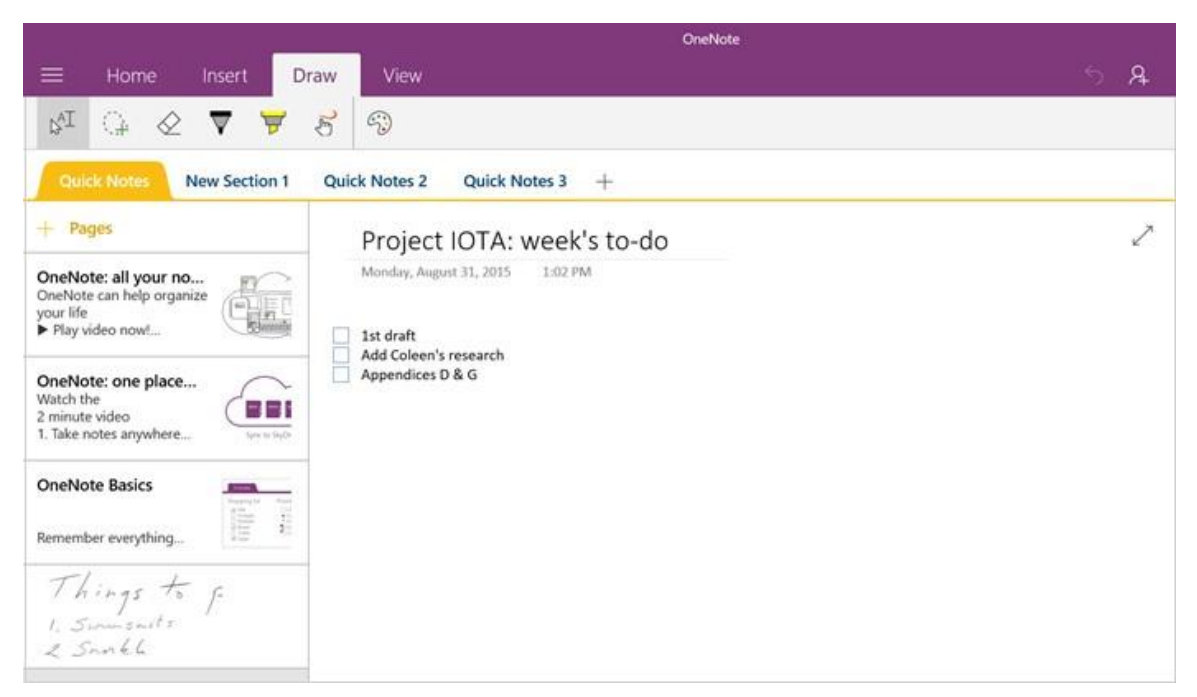

点击触控笔的顶部按钮时,OneNote 会打开新的"快速笔记"。您可以将此笔记移动到任何所需的 笔记本和分区中。

### <span id="page-22-0"></span>发送页面或共享笔记本

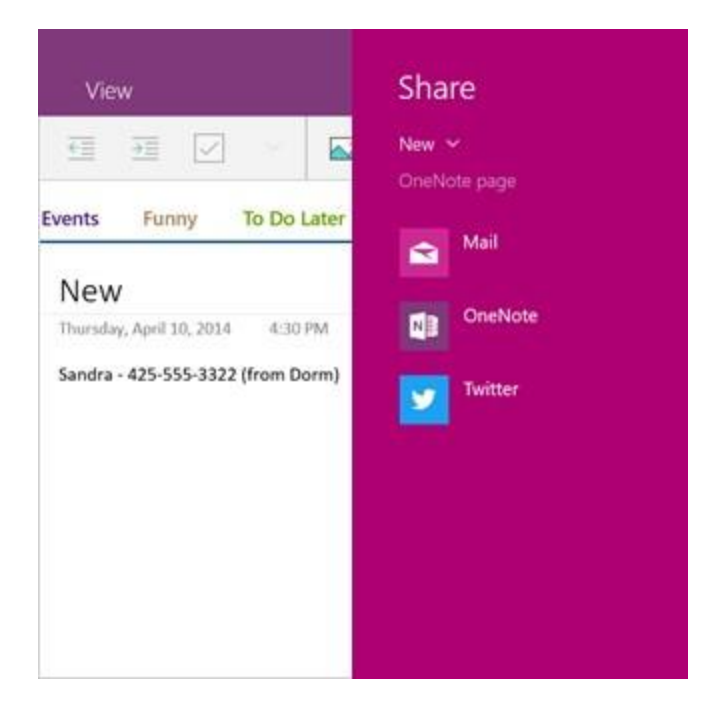

#### **共享页面**

选择右上角的"共享"  $\mathbb O$  可通过电子邮件或社 交媒体共享 OneNote 中的页面。

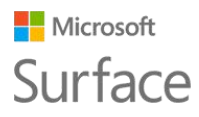

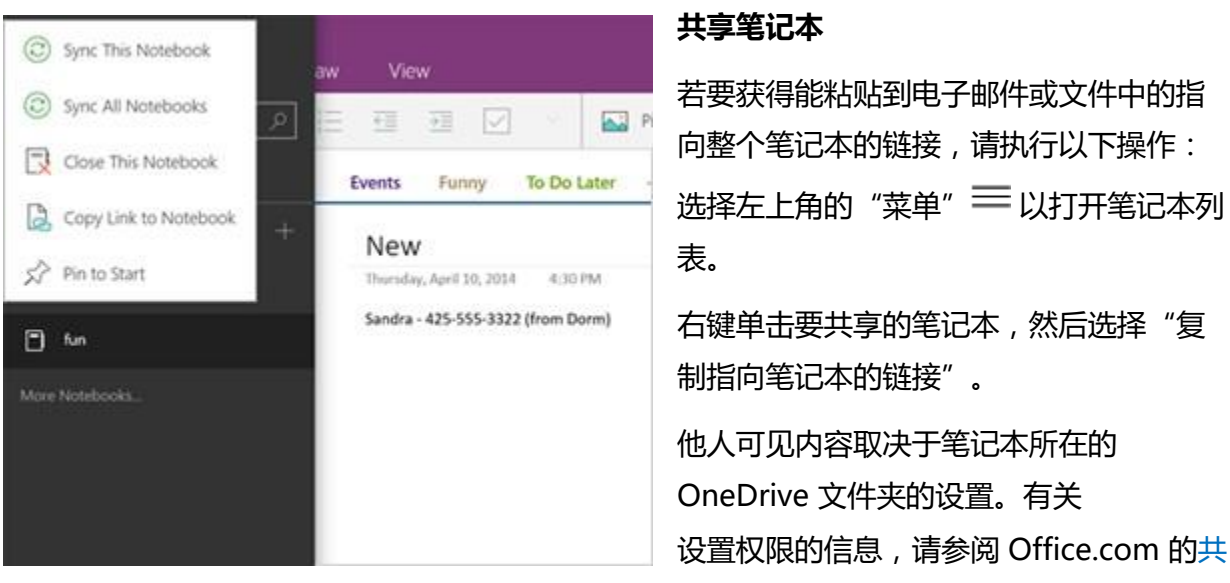

[享文件和文件夹。](http://windows.microsoft.com/zh-cn/onedrive/share-file-folder)

若要了解有关 OneNote 的详细信息,请访问 <http://www.onenote.com/>[。](http://www.onenote.com/)

# <span id="page-23-0"></span>连接监视器、配件和其他设备

您可以通过 USB 端口、Mini DisplayPort 或 Bluetooth 将监视器、配件和其他设备直接连接到 Surface Pro 4。还可以将一切连接到 Surface 扩展坞 (另售)。使用 Surface 扩展坞, 您可以通过 单个接头在全连接和全移动之间切换。

# <span id="page-23-1"></span>通过 Surface 扩展坞 设置办公区

Surface 扩展坞 支持高速传输视频、音频和数据。它设计紧凑,能在提供灵活性的同时保持您的桌 面整洁。

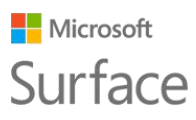

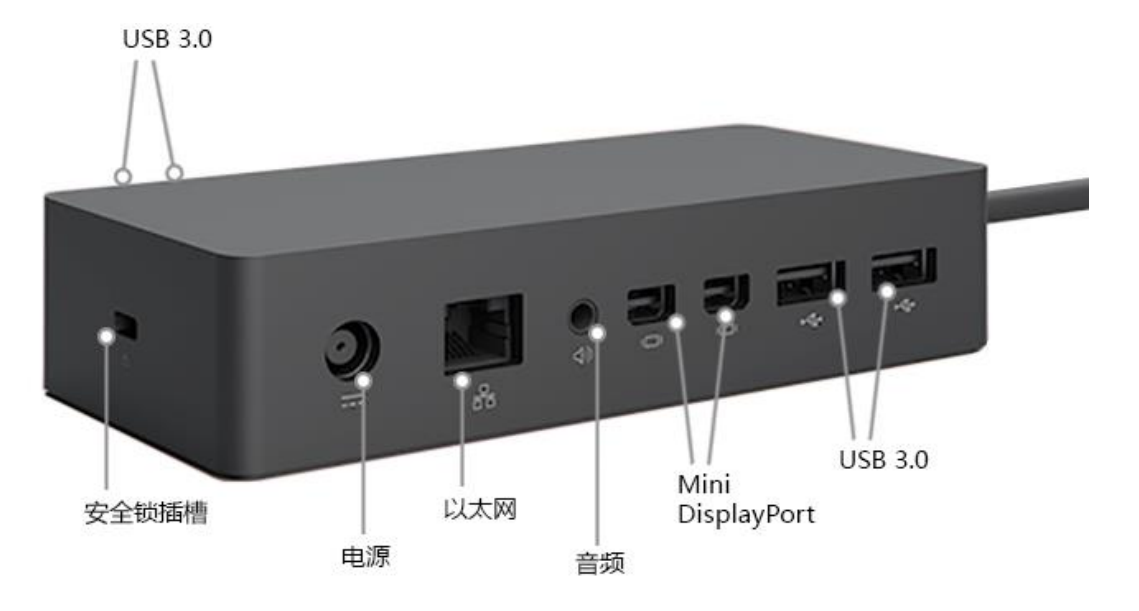

以下是通过 Surface 扩展坞 设置办公区的方法:

- 1. 将 Surface 扩展坞 电源线的 AC 端插入电源插座或接线板,然后将线的另一端插入 Surface 扩展坞 的电源端口。
- 2. 如果想要使用有线网络连接,请将网线连接到 Surface 扩展坞 的以太网端口。
- 3. 将计算机外设连接到 Surface 扩展坞 的 USB 端口。
- 4. 将监视器线缆连接到 Surface 扩展坞 的 Mini DisplayPort。 如果监视器线缆没有 Mini DisplayPort 接头,您需要购买其他线缆或适配器。有关适 配器的详细信息,请参阅 Surface.com 的将 Surface [连接到电视、监视器或投影仪。](http://www.microsoft.com/surface/support/music-photos-and-video/connect-surface-to-a-tv-display-or-projector)
- 5. 连接扬声器或耳机等任何音频配件。 如果不使用外部扬声器,您可能会在使用 Surface 时听不到声音。如果发生此情况,请参阅 Surface.com 的 Surface 扩展坞 [疑难解答,](http://www.microsoft.com/surface/support/hardware-and-drivers/troubleshoot-docking-station-surface-dock)了解如何切换到 Surface 内置扬声器。

现在您可以通过 Surface 电源端口的单一连接来连接监视器和外设:

- 1. 拔下 Surface 电源适配器并从 Surface 上移除任何连接的配件。可以将 microSD 卡保留 在 microSD 卡插槽中。
- 2. 使用提供的线缆将 Surface 扩展坞 连接到 Surface 的充电端口。

有关详细信息,请参阅 Surface.com 的使用 [Surface](http://www.microsoft.com/surface/support/hardware-and-drivers/docking-station-surface-dock) 扩展[坞。](http://www.microsoft.com/surface/support/hardware-and-drivers/docking-station-surface-dock)

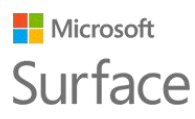

### <span id="page-25-0"></span>连接或投影到监视器、屏幕或其他显示器

如果没有 Surface 扩展坞 或如果您远离办公桌,则可以将 Surface 连接到电视、监视器或投影仪。 或者连接到 HDTV 以在大屏幕上观看电影。以下是多种连接方法:

- **HDTV**。如果您的电视有 HDMI 端口,您需要 HDMI 线缆和 Mini DisplayPort 至 HD AV 适 配器或 HDMI 至 Mini DisplayPort 线缆。(二者均在 Surface.com 上另售。)
- **投影仪或监视器**。如果您的监视器有 DisplayPort,则可以使用 DisplayPort 至 Mini DisplayPort 线缆(另售)将其连接到 Surface。如果您的监视器没有 DisplayPort 或 HDMI 端口,请使用 VGA 线缆和 Mini DisplayPort 至 VGA 适配器。

注意:VGA 适配器或线缆仅用于视频。如果未连接外部扬声器,则会从 Surface 扬声器播放 音频。有关这部分内容的详细信息,请参阅 Surface.com 的 Surface [声音、音量和音频配件。](http://www.microsoft.com/surface/support/hardware-and-drivers/sound-volume-and-speakers)

• **无线**。当 Windows 检测到附近有无线显示器时,您可以进行连接。或使用 Microsoft 无线 显示适配器(另售)通过 Miracast 连接到屏幕。

以下是连接到无线显示器的方法:

- 1. 在 Surface 上, 从屏幕右边缘向左轻扫或选择任务栏中的"操作中心"<sup>[57]</sup>。
- 2. 选择"连接",在显示器列表中,选择无线显示器的名称。

有关详细信息, 请参阅 Surface.com 的将 Surface [连接到电视、监视器或投影仪。](http://www.microsoft.com/surface/support/music-photos-and-video/connect-surface-to-a-tv-display-or-projector)

# <span id="page-25-1"></span>摄像头和相机应用

内置的"相机"应用默认为准备拍照,但您可以轻松在照片模式和视频模式之间切换。若要拍照 或录制视频,请执行以下操作:

- 1. 转到"开始"【【,然后选择"相机"。
- 2. 选择屏幕上的"相机" 或"视频" 按钮以激活要使用的摄像头,然后再次选择此按 钮拍照或开始录制视频。

使用摄像头时,在活动摄像头的旁边会显示一个小隐私灯。隐私灯无法关闭。

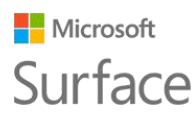

## <span id="page-26-0"></span>查看照片和视频

默认情况下,照片和视频会保存到 Surface 的"本机照片"。您可以选择将图片保存到 OneDrive,以便从任何联网设备访问它们。有关详细信息,请参阅在 Surface 上使用 [OneDrive](http://www.microsoft.com/surface/support/storage-files-and-folders/onedrive-on-surface)[。](http://www.microsoft.com/surface/support/storage-files-and-folders/onedrive-on-surface) 以下是多种查看照片和视频的方法:

- **相机应用:**选择左上角的"照片"■以打开"照片"应用并查看最近拍摄的照片或视频。向 右轻扫可查看收藏中的其他内容。
- 照片应用:选择左上角的"查看收藏" <sup>(2)</sup> 以查看收藏中的其他照片和视频。
- **文件资源管理器**或 **OneDrive 应用:**转到图片库并打开"本机照片"。

有关详细信息,包括更改照片保存位置以及编辑照片和视频的信息,请参阅 Surface.com [的使用](https://www.microsoft.com/surface/support/hardware-and-drivers/surface-cameras) Surface [拍摄照片和视频。](https://www.microsoft.com/surface/support/hardware-and-drivers/surface-cameras)

# <span id="page-26-1"></span>Surface Pro 4 上的应用

您的全新 Surface Pro 4 附带以下一些应用。

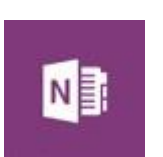

#### **OneNote**

您可以使用 Surface 上的 OneNote 应用做笔记,并将笔记存储在云中。借助 OneNote,您可以在需要时随时通过计算机、手机或 Web 获得笔记。如果使用 支持 Bluetooth 的 Surface 触控笔, 点击一下触控笔的顶部按钮可以打开 OneNote。有关详细信息,请参阅 [www.onenote.com](http://www.onenote.com/)[。](http://www.onenote.com/)

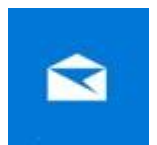

"邮件"会自动整理您的收件箱。您可以添加多个帐户并通过此单一点访问这些 帐户。您还可以通过向左或向右轻扫邮件将其标记、存档或删除,或者将邮件标 记为已读或未读。若要开始使用, 请参[阅设置和使用电子邮件。](http://www.microsoft.com/surface/support/email-and-communication/mail)

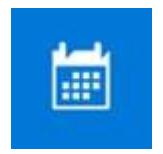

#### **日历**

**邮件**

使用"日历"可管理繁忙的日程安排。使用"未来日程"视图可查看日程安排, 或查看完整的日、周、工作周或月。

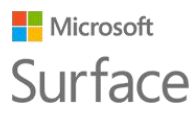

**人脉**

"人脉"应用可在单一位置归纳您的所有联系人。概览每个联系人的电子邮件地 址、电话号码、网站和其他信息。

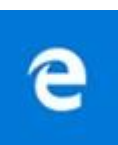

#### **Microsoft Edge**

Microsoft Edge 能让您快速流畅地访问 Internet。通过阅读视图打开页面、将 页面保存到阅读列表,或通过墨迹书写直接在页面中。 做笔记。有关详细信息, 请查看 Windows.com 的了解 [Microsoft Edge](http://windows.microsoft.com/zh-cn/windows-10/getstarted-get-to-know-microsoft-edge)。

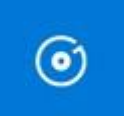

#### **Groove 音乐**

"Groove 音乐"可让您从 Surface 访问音乐收藏和更多内容。

# Ō.

"相机"应用可让您使用 Surface 的前置或后置摄像头拍摄普通照片、连续快照 或视频。有关具体操作的信息,请参阅 Surface.com 的使用 Surface [拍摄照片和](http://www.microsoft.com/surface/support/hardware-and-drivers/surface-cameras) [视频。](http://www.microsoft.com/surface/support/hardware-and-drivers/surface-cameras)

#### **照片**

**相机**

使用"照片"应用编辑和整理您的照片。针对图像裁剪、增强和添加效果,并将 其设为锁屏界面背景。

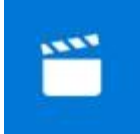

#### **电影和电视**

"电影和电视"能为您带来最新的电影和电视节目以及精彩的人气节目。它会根 据您已观看的内容提供建议,让您更轻松地查找喜欢的新内容。若要开始使用, 请查看 Surface.com [的观看电视节目、电影和视频。](http://www.microsoft.com/surface/support/music-photos-and-video/watch-tv-shows-movies-and-videos)

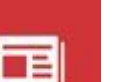

#### **新闻**

**天气**

新闻能为您带来最新的新闻资讯和更多的深度报道。您可以自定义新闻范围以添 加更多当地信息或重点关注 您选择的主题。

"天气"应用可提供每小时、每日和 10 日的天气预报,以及同期历史信息和每 年气候变化趋势。您还能添加更多地点,不仅查看您所在位置的信息,还能查看

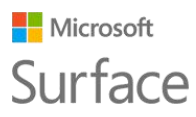

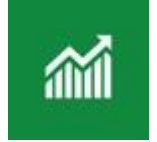

要前往目的地的天气信息。

#### **财经**

"财经"不仅包含瞬息万变的资本市场第一手资讯,还能让您跟踪投资组合信息、 浏览财务新闻和文章,以及访问工具和计算器以执行日常财务任务。

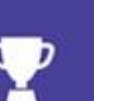

#### **体育**

"体育"为您提供计分牌、赛程、视频、幻灯片以及新闻标题和资讯,能让您即 时了解全球顶级赛事和最喜欢球队的最新信息。

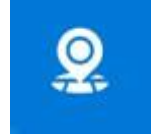

#### **地图**

"地图"可让您查看当前位置、放大查看详细细节、缩小查看更广范围、滚动或 搜索新位置、获得路线等。

## <span id="page-28-0"></span>Surface 应用

Surface Pro 4 预装了 Surface 应用。选择应用左侧的按钮可以执行以下操作:

- D 调节触控笔敏感度。
- (小) 优化音频。
- //M 快速访问 Surface 的联机帮助。

⊙ 查看有关您的 Surface 的信息,如序列号和计算机名。

有关信息, 请参阅 Surface.com [的安装和使用](http://www.microsoft.com/surface/support/apps-and-windows-store/surface-app) Surface 应[用。](http://www.microsoft.com/surface/support/apps-and-windows-store/surface-app)

# <span id="page-28-1"></span>获得更多应用

准备好获得更多应用了吗?您可以从 Windows 应用商店、网站或 CD/DVD 安装更多应用和程序。 若要了解详细信息,请参阅 Surface.com 的在 Surface [上安装和卸载应用。](http://www.microsoft.com/surface/support/apps-and-windows-store/install-and-uninstall-apps)

有关 Windows 应用商店的详细信息,请参阅 Windows.com [的浏览应用商店。](http://windows.microsoft.com/zh-cn/windows-10/getstarted-explore-the-store)

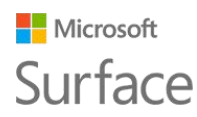

# <span id="page-29-0"></span>个性化和设置

"设置"控制 Surface 外观和操作的几乎所有相关内容。通过调整设置,您可以将 Surface 自定 义为按所需方式工作。以下是多种查找和更改设置的方法。

## <span id="page-29-1"></span>Windows 设置

Windows 10 具有更简单直观的用于 调整设置的屏幕。

- 1. 转到"开始" ,然后选择 "设置"。
- 2. 选择要更改或查看的设置类 型。

您可以在"查找设置"框中输入要更 改的设置,然后从列表中选择一个设 置。

有关详细信息,请参阅 Windows.com 的 "设置"的新外观。

# <span id="page-29-2"></span>操作中心

您可以从任务栏中的"操作中心"<sup>[5]</sup>快速更改常用设置,如飞行模式和 Wi-Fi。有关详细信息,请 参阅 Windows.com [的立即执行操作。](http://windows.microsoft.com/zh-cn/windows-10/getstarted-take-action)

### <span id="page-29-3"></span>**Cortana**

- 1. 选择任务栏中的搜索框, 打开 Cortana $O_s$
- 2. 询问问题,然后在"设置"下选择一个回答。

有关详细信息,请参阅什么是 [Cortana](http://windows.microsoft.com/zh-cn/windows-10/getstarted-what-is-cortana)[?](http://windows.microsoft.com/zh-cn/windows-10/getstarted-what-is-cortana)

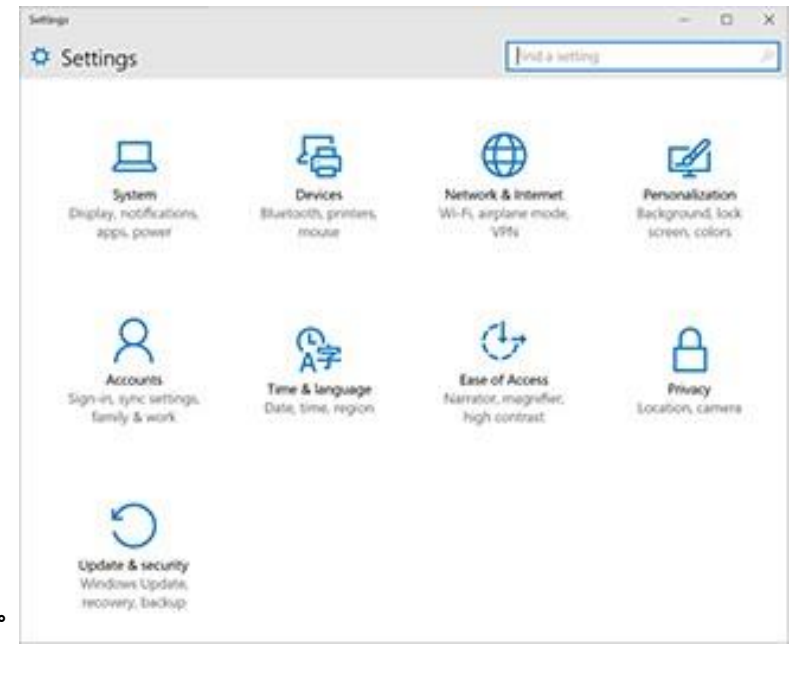

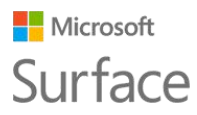

## <span id="page-30-0"></span>Surface 应用

打开 Surface 应用以调整 Surface 触控笔和 OneNote 等项目的设置。

有关信息, 请参阅 Surface.com [的安装和使用](http://www.microsoft.com/surface/support/apps-and-windows-store/surface-app) Surface 应[用。](http://www.microsoft.com/surface/support/apps-and-windows-store/surface-app)

### <span id="page-30-1"></span>同步设置

若要了解如何在设备之间同步设置,请参阅 Windows.com 的关于 [Windows 10](http://windows.microsoft.com/zh-cn/windows-10/about-sync-settings-on-windows-10-devices) 中的同步设[置。](http://windows.microsoft.com/zh-cn/windows-10/about-sync-settings-on-windows-10-devices)

# <span id="page-30-2"></span>更改 Windows 应用的设置

您可以使用应用中的设置来更改首选项、查找帮助和添加帐户。

- 1. 打开应用,依次选择"菜单"<sup>三</sup>>"设置"。
- 2. 选择"选项",然后进行所需更改。

# <span id="page-30-3"></span>辅助功能

"轻松使用"功能可让您按照自己的方式使用 Surface。若要查看可用功能,请执行以下操作:

● 转到"开始"**■**,依次选择"设置"**>**"轻松使用"。

有关"轻松使用"功能的详细信息,请参阅 Windows.com [的更轻松地使用您的电脑。](http://windows.microsoft.com/zh-cn/windows-10/getstarted-make-your-pc-easier-to-use)

# <span id="page-30-4"></span>Surface "轻松使用"选项

Surface 提供下列功能。

- **讲述人:**用于高声阅读屏幕上的文本。有关详细信息,请参阅 Windows.com [的收听"讲述](http://windows.microsoft.com/zh-cn/windows-10/getstarted-hear-text-read-aloud) [人"高声阅读的文本。](http://windows.microsoft.com/zh-cn/windows-10/getstarted-hear-text-read-aloud)
- **放大镜:**用于放大屏幕上的全部或部分内容,以便清晰查看文字和图像。
- **高对比度:**可让您使用高对比度主题,以便于在 Surface 上轻松阅读项目。若要使用高对比 度主题,请在"选择一个主题"下,选择任何高对比度主题,并选择任何颜色以更改此文本类 型或背景颜色,然后选择"应用"。

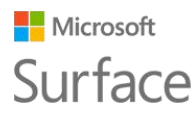

- **闭合字幕:**可让您控制字体和其他与闭合字幕相关的功能。
- **键盘:**可让您通过使用触摸键盘控制 Surface。
- **鼠标:**可让您更改鼠标指针的大小和颜色,并使用数字键盘控制鼠标。

### <span id="page-31-0"></span>其他选项

这些选项便于轻松使用 Surface:

**在 Windows 中播放动画:**若要在打开和切换应用时看到动画,请选择"启用"。

**显示 Windows 背景:**若要看到背景图像而不是桌面的黑色背景,请选择"启用"。

**通知的显示时间:**如果通知的显示时间过短,请选择一个时间(5、7、15 或 30 秒;1 或 5 分钟) 来更改显示时间。

**光标粗细:**如果您觉得光标很难看清,可以更改光标粗细。

**在触摸屏幕时显示可视反馈:**若要在触摸屏幕时看到灰色动画,请选择"启用"。

**使用颜色较深、尺寸较大的视觉反馈(适用于演示文稿):**若要在触摸屏幕时看到尺寸较大、颜 色较深的动画,请选择"启用"。

## <span id="page-31-1"></span>自定义登录屏幕

转到"开始"■,依次选择"设置">"轻松使用",设置每次 Surface 启动时都要使用的任何 下列设置:

- 讲述人
- 放大镜
- 高对比度
- 闭合字幕
- 键盘
- 鼠标

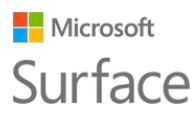

# <span id="page-32-0"></span>维护和清洁

若要使 Surface 始终保持洁净的外观和卓越的性能,请按照下列简单步骤操作。

### <span id="page-32-1"></span>触摸屏的维护

划痕、油渍、灰尘、化学品和紫外线会影响触摸屏的性能。您可以采取下列措施来保护屏幕:

- **经常清洁。**请使用柔软的无绒布轻轻擦拭屏幕。您可以将布蘸上水或眼镜清洗液,但不要直接 在 Surface 上喷洒液体。请不要在 Surface 上使用玻璃清洁剂或其他化学清洁剂。
- **合上键盘。**当您在路上或未使用 Surface 时,请合上键盘盖。
- **避免阳光直射。**请不要长时间将 Surface 直接暴露在阳光下。紫外线和高温会损坏显示器。

### <span id="page-32-2"></span>键盘盖和键盘的维护

Surface Pro 4 键盘盖只需进行基本维护就能正常使用。若要清洁键盘,请使用蘸有中性肥皂水的 无绒布擦拭。不要直接在键盘盖上喷洒液体。

有关安全清洁和维护 Surface 的详细信息, 请参[阅安全与法规信息。](http://www.microsoft.com/surface/support/hardware-and-drivers/safety-and-regulatory-information)

### <span id="page-32-3"></span>电源线的维护

电源线和任何其他金属线或线缆一样,如果经常在同一个位置扭曲或弯曲,也会磨损或损坏。您可 以采取下列措施来保护电源线不受损坏:

- 不要扭曲或紧箍电源线。
- 不要缠绕电源线太紧,尤其是绕着电源块缠绕时。通过松散的线圈而非直角进行缠绕。
- 定期检查电源线,尤其是和电源块的连接处。

断开 Surface 电源时不要拉扯电源线。从充电接头轻轻移除接头有助于避免电源线受损。

# <span id="page-33-0"></span>注册、维修和担保

# <span id="page-33-1"></span>注册 Surface

如果您尚未注册 Surface Pro 4 和其他 Surface 产品,请转到 [microsoft.com/surface/support/register](http://www.microsoft.com/surface/support/register) [进行注册。您](http://www.microsoft.com/surface/support/register)需要 Microsoft 帐户(用于登录 Surface 和从 Windows 应用商店下载应用的电子邮件地址和密码)和 Surface Pro 4、键盘盖或其他 Surface 产品的序列号。

有关详细信息,请参阅 Surface.com 的在 Surface [上查找序列号。](http://www.microsoft.com/surface/support/warranty-service-and-recovery/find-the-serial-number-on-surface)

## <span id="page-33-2"></span>维修

将 Surface 送修之前,您可以查看 Surface.com 的 Surface [疑难解答文章。](http://www.microsoft.com/surface/support/troubleshoot)如果您无法通过疑难 解答解决问题,请通过 Surface.com [与我们联系。](https://www.microsoft.com/surface/support/contact-us)

如果 Surface 还有问题,您可以发起服务请求并将产品送修。

在将 Surface 送修之前,请参阅 Surface [维修前的准备工作。然](http://www.microsoft.com/surface/support/warranty-service-and-recovery/how-to-get-your-surface-ready-for-service)后转到 Surface.com [的将](http://www.microsoft.com/surface/support/service-order) [Surface](http://www.microsoft.com/surface/support/service-order) 送修, 使用 Microsoft 帐户登录, 然后按照屏幕说明操作。

## <span id="page-33-3"></span>担保

有关担保信息,请参阅 Surface.com 的 [Surface](http://www.microsoft.com/surface/support/warranty-service-and-recovery/surface-warranty) 担[保和](http://www.microsoft.com/surface/support/warranty-service-and-recovery/surface-warranty) Surface [担保文档。](http://www.microsoft.com/surface/support/documents)

# <span id="page-33-4"></span>更多帮助

有关如何使用 Surface Pro 4 的详细信息,请使用新 Surface 预装的 Surface 应用或访问 Surface.com 的 [Surface](http://www.surface.com/support) 支[持。](http://www.surface.com/support)Surface 应用可将您直接连接到 Surface.com 的 Surface 帮助主题。